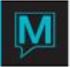

# Membership Management Quick Reference Guide

Published Date: November 15

# Introduction

This Quick Reference Guide will explain the steps required to configure Membership Management within the Spa & Activities module.

It is assumed that the reader is familiar with:

- The Maestro user Interface
- Posting Code creation
- Permanent Client creation

# Setup and Configuration

In order to begin the setup process for Membership Management some of the System Options for the Spa & Activities Module must be completed as they are mandatory fields. The System options relating to Membership Management commence with the option "Member System on"

#### Club Management Maintenance | Setup | System Options

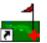

From the Setup menu, select System Options.

If the Global Setup for the Spa & Activities Management module has already been configured then proceed to – the next section. To make any changes please consult the Spa & Activities Management QRG or contact Maestro Support at 905-940-1924

| System Options [linda ] - Northwind Res                                                                                                    | ort & Spa                                                                                                    | андин сандин сандын адары санды |   |
|----------------------------------------------------------------------------------------------------|----------------------------------------------------------------------------------------------------|---------------------------------|---|
| File Window Help                                                                                                    |                                                                                                    |                                 |   |
|                                                                                                    |                                                                                                    |                                 |   |
| FD Flag A/R Client Code SvcPkg Brk Clnt Posting Code Grabuity Pst Cd Hotel Svc Chg Clnt Facility Inv Activity Inv Def. Guest Type Gst Pkg Rate Cat FO Res Cancel | Y Use Text Entry Y  6 Spa And Activities Master 7 SPA PACKAGE BREAKDOWN  SPA GRAT Gratuity 8 SPA HOTEL SERVICE CHARGE Y Shuttle Inv Y Service Inv Y Alternate Inv HOTEL (For Alternate Inventory Rates) Source Business  ERR FD Res Change | FTTLRES ERR                     |   |
| Delig trace on Dshbrd                                                                                                    | Force Sve Start<br> Y Remind To Assign Provider                                                                                                    | Y Force Turnaway                | Y |
| Member System On<br>Crystal Mbr Flag<br>Member Stmt Format<br>Receipt Code<br>ED Services Default                                                                | Y         Create Mbr Due Folio?           Y         Consolidate Mbr Stmt           1         ZMR           Default # Rooms         12(5/12)           CM4100         Default Time Interval                                                 | Y<br>Y                          |   |
| Carry Forward Aging<br>Age Payments<br>Age Discounts<br>Age By Effective Date<br>Stmt Hdr Date Ovrride                                                           | Y Image Folder C:\ Y Layout Folder C:\ Y FFT Folder C:\ E Generate EFT Y EFT Posting Code EFT                                                                                                    |                                 |   |
| Spa Ins Ropt Opt                                                                                                    | AI Allow Cxl DynPkg Booking                                                                                                    | Y                               |   |

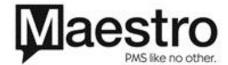

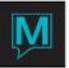

The following are the recommended configuration options where the property is  $\underline{\textit{ONLY}}$  using Club Membership Management within the Spa & Activities module:

# **Basic Club System Options**

| Option             | Description                                                  | Recommended Selection                                                                                                    |
|--------------------|--------------------------------------------------------------|----------------------------------------------------------------------------------------------------|
| FD Flag            | Front Desk Flag                                              | Key a 'Y' if property is currently using Maestro's Front Desk module, otherwise Key an 'N'                                                                                                    |
| Use Text Entry     | To use Text boxes and word wrapping in place of Line numbers | " <b>Y</b> "                                                                                                    |
| A/R Client Code    | Default A/R Account                                          | Create a Spa & Activities Master in AR — enter the Client code or look-up to locate it or <i>F8</i> to look up                                                                                                    |
| Svcpkg Brk Cint    | Default Spa Service Package<br>Breakdown Account             | Create a Spa Service Package Breakdown Account as a permanent client in AR. Enter or <i>F8</i> to look-up. This should be a permanent account                                                                              |
| Posting Code       | Default Posting Code for Spa<br>Charges                      | F8 to select a default Spa<br>Posting Code                                                                                                    |
| Gratuity Pst Cd    | Default Gratuity Posting Code for Spa                        | <b>F8</b> to select a default Gratuity Posting Code                                                                                                    |
| Hotel Svc Chg Clnt | Default Hotel Service Charge<br>Client Account               | Create a Hotel Service Charge<br>Client in AR where the Spa<br>Service Charge can be posted<br>to or <i>F8</i> to look up. This<br>should be a permanent<br>account                                                        |
| Facility Inv       | Use Facilities Inventory                                     | "N" – Leave as is if already filled in                                                                                                    |
| Shuttle Inv        | Use Shuttle Inventory                                        | "N" – Leave as is if already filled in                                                                                                    |
| Service Inv        | Use Service Inventory                                        | "N" – Leave as is if already filled in                                                                                                    |
| Activity Inv       | Use Activity Inventory                                       | "N" – Leave as is if already filled in                                                                                                    |
| Alternate Inv      | Use Alternate Inventory                                      | "N" – Leave as is if already filled in                                                                                                    |
| Def Guest Type     | Default Guest Type (used for Alternate Inventory ONLY)       | From the Setup menu in Spa & Activities Maintenance select Guest types and Key "hotel" as the guest type and "hotel guest" as the description. Populate this guest type in the Def Guest type on the System options screen |
| Guest pkg rate cat | Default package rate                                         | Leave blank or leave as is if already filled in                                                                                                    |
| Source Business    | Default Source of business                                   | Leave blank or leave as is if already filled in                                                                                                    |

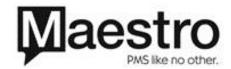

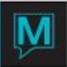

| FD Res Cancel             | Default cancel/turnaway reason                                               | From the Service menu in Spa & Activities Maintenance select the Turnaway/Cancel Reason and enter "ERR" as the reason code; in the Reason type look-up and select "C" cancel reason; enter Clerk Error as the Description and press enter until the cursor is on the next line. In the system options screen select "ERR" here. Leave as is if already filled in |
|---------------------------|------------------------------------------------------------------------------|----------------------------------------------------------------------------------------------------|
| FD Res Change             | Default change reason                                                        | F8 to select the Cancel Reason Code of ERR                                                                                                    |
| Skip NA Service Posting   | Skip Night Audit posting                                                     | Leave blank or leave as is if already filled in                                                                                                    |
| Force Svc Start           | Force Service Start                                                          | "N" or leave as is                                                                                                    |
| Deliq trace on Dshbrd     | Delinquent Trace on Dashbrd                                                  | "N" or leave as is                                                                                                    |
| Remind to Assign Provider | Remind to Assign Provider                                                    | "N" or leave as is                                                                                                    |
| Force Turnaway            | Force Turnaway                                                               | "N" or leave as is                                                                                                    |
| Default # Rooms (5/12)    | Default # of Rooms and/or Providers                                          | Key a 5 or a 12 or leave as is                                                                                                    |
| FD Services Default       | Front Desk Services Default<br>Screen                                        | F8 and select the default screen to be viewed when booking a spa booking from Front Desk. OR Leave as is.                                                                                                    |
| Default Time Interval     | Default Time Interval on<br>Services by Day and Provider<br>Bookings screens | <b>Key</b> 15, 30, 45 or 60 or leave as is.                                                                                                    |
| Spa Ins Rcpt Opt          | Spa Insurance Receipt Options                                                | F8 and select an option or leave as is.                                                                                                    |
| Allow Cxl DynPkg Booking  | Allow Cancellation of Spa<br>Booking created through a<br>Dynamic Package    | "N" or leave as is                                                                                                    |

# **Membership Management System Options**

| Option               | Description                                                                                         | Configuration Option |
|----------------------|----------------------------------------------------------------------------------------------------|----------------------|
| Member System on     | Allows the use of Membership Management.                                                            | " <b>Y</b> "         |
| Create Mbr Due Folio | Should a new folio for<br>Membership Dues should be<br>created every time member<br>dues are posted | Y or N               |
| Crystal Mbr Flag     | If set to Y this allows the system to run the Crystal Member Statement                              | Y or N               |
| Consolidate Mbr Stmt | Key a 'Y' then all charges from<br>Spa are included in the<br>Member Statement.                     | Y or N               |
| Member Stmt Format   | Select the format of the member statement.                                                          | Select 1             |

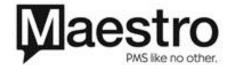

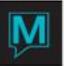

|                        | NOTE: Currently for future        | T                                                              |
|------------------------|-----------------------------------|----------------------------------------------------------------|
|                        | development                       |                                                                |
| Receipt Code           | System posting code used to       | F8 and select the posting                                      |
| Receipt Code           | distribute payment as part of     | code.                                                          |
|                        | the receipt creation process      | code.                                                          |
|                        | the receipt creation process      | NOTE: A different posting                                      |
|                        |                                   | code should be used in                                         |
|                        |                                   | Member Management than in                                      |
|                        |                                   | the AR module                                                  |
| Carry Forward Aging    | Should aging be carried           | Y or N                                                         |
|                        | forward based on transaction      |                                                                |
|                        | date or Folio creation date       |                                                                |
| Age Payments           | Should payments be aged           | Y or N                                                         |
| Age Discounts          | Should Discounts (i.e. late       | Y or N                                                         |
|                        | payment charges or charge         | -                                                              |
|                        | codes posted as a negative        |                                                                |
|                        | number) be aged                   |                                                                |
| Age by Effective date  | Should aging be based on          | E – Effective date or P – Print                                |
|                        | effective (i.e. transaction) date | Date                                                           |
|                        | or Print date (i.e. based on the  |                                                                |
|                        | Folio creation date)              |                                                                |
| Stmt Hdr Date Override | Should aging be based on          | Y or N                                                         |
|                        | date the Statement was last       |                                                                |
|                        | run                               |                                                                |
| Image Folder           | Path where the Member             | i.e., C:\folder name                                           |
|                        | Images are located                |                                                                |
| Layout Folder          | Path where the Member Card        | i.e., C:\folder name                                           |
|                        | Layout is located                 | . 0 // 1 /                                                     |
| EFT Folder             | Path to the folder where EFT      | i.e. C:\folder name                                            |
| Generate EFT           | CSV files are created             | There are April 200                                            |
| Generate EF I          | Refer to EFT QRG                  | There are 4 options:                                           |
|                        |                                   | <b>Key</b> an 'N' to NOT generate dues payments via EFT.       |
|                        |                                   |                                                                |
|                        |                                   | <b>Key</b> a 'C' to generate dues payments via credit cards on |
|                        |                                   | file only.                                                     |
|                        |                                   | <b>Key</b> an 'F' to generate dues                             |
|                        |                                   | payments using a CSV file.                                     |
|                        |                                   | <b>Key</b> a 'Y' to generate dues                              |
|                        |                                   | payments via on file credit                                    |
|                        |                                   | cards and a CSV file.                                          |
| EFT Posting code       | Settlement posting code used      | Leave blank if not required                                    |
| <b>3</b>               | during folio recording of an      |                                                                |
|                        | EFT payment                       |                                                                |

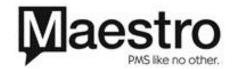

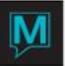

#### **Club Management Member Setup**

Please note that **all** the configuration options for Membership Management are accessed from the *Setup* menu in *Spa and Activities Maintenance* and the *Member Setup... option*.

To begin configuring Member Management users should follow the steps outlined below:

From the Spa and Activity Maintenance Module, access Setup | Member Setup

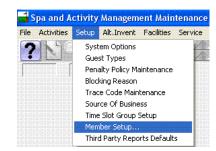

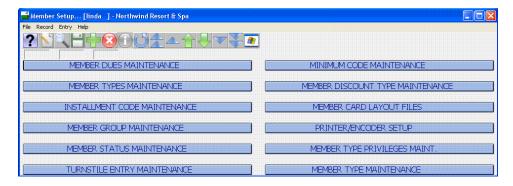

#### **Member Status Maintenance**

Create the member status codes here that will link to the existing Client (Account) status codes already setup globally. *F6* to create a new *Member Status* and description and then *F8* to link them to the appropriate existing *Client Status*. See the examples below:

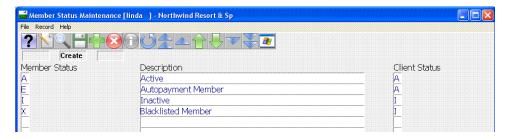

#### **Member Types Maintenance**

From here, **F6** to create your *Membership Types*. By having different Membership Types, the user is able to control Membership Dues, Minimum Spend and Discounting requirements.

**NOTE**: Member statements can also be run based on the member type

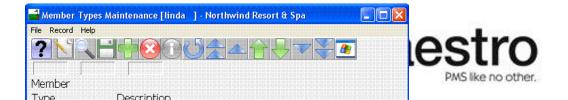

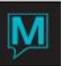

#### **Installment Code Maintenance**

Installments are the periods that you charge the Membership Dues i.e., Monthly, Quarterly etc. Installments are linked to the Member types and there is no limit in the number that can be created. In addition, multiple charges can be setup per Installment (see Member dues Maintenance)

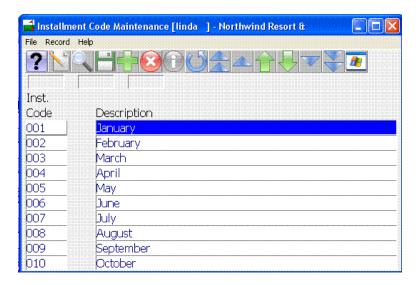

**NOTE**: It is suggested for monthly installment codes that the Installment Code be numerical with three digits as displayed above. In this way the installment codes will sort from January to December.

Once the Installment codes have been created exit from this screen by pressing "F4" to return to the Member Setup... menu.

#### **Member Dues Maintenance**

From here, the user can create templates for Membership Dues. Only one member due can be attached to a member type. Within each of these codes different schedules for Dues can be configured.

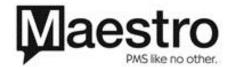

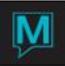

In the due code field type in the alphanumeric code for this member due and then type a description in the description field.

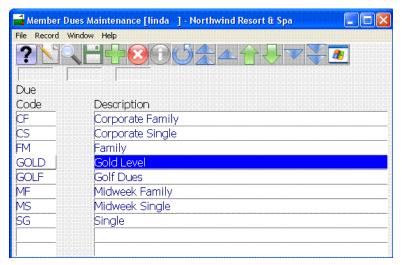

F5 (Drill Down) on the Code just created to access the Membership Dues Amounts screen

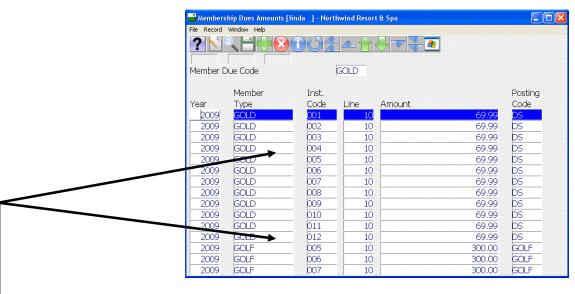

Dues need to be created for each period and cannot be reused.

- 1. Start by typing in the year that these dues are for
- 2. F8 in the member type field and select or type in the member type that this due is associated with
- 3. Next, F8 to select the installment code that this due relates to.

**NOTE:** The same installment code can be attached to multiple dues.

- Maestro will auto-populate the line number field with 10 for the first instance of this due
- 5. The line number and posting code field allow the property additional flexibility to itemize dues. For example dues for a Golf Club could be configured to show Green Fees and Club Access fees separately.
- 6. As many line numbers and posting codes can be used as required and dues can be created as far into the future as the property needs.

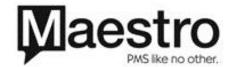

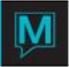

**NOTE:** Prior to configuring the Membership due amounts, the posting codes required should be created within Global Maintenance.

Once all the due amounts have been created for this Due code, **F4** to return to the *Member Dues Maintenance* screen. If additional due codes and due amounts are required these can also be created otherwise press **F4** to return to the *Membership Setup*... screen.

# Member Group Maintenance

From here, the user can create Membership Groups. Membership Groups can be attached to Member Profiles. These are for reporting purposes and allow member types to be broken down into subcategories.

**NOTE**: Currently Member Statements cannot be run by Member groups.

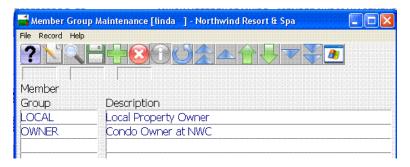

**F6** to enter the alphanumeric member group codes and the descriptions. Once complete **F4** to return to the *Member Setup...* menu

#### Minimum Code Maintenance

Minimum code Maintenance allows the property to specify the total amount that a member is required to spend. The posting codes that count towards this minimum spend can also be defined.

**NOTE**: Multiple minimum codes can be created although only one minimum code can be attached to a member profile.

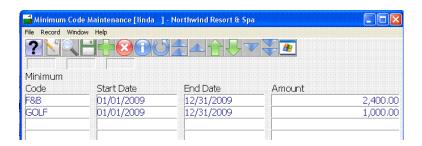

- 1. **F6** to create the alphanumeric *Minimum Code*
- 2. **Key** the date range that this code is valid for
- 3. **Key** the total amount that should be spent within this date range
- 4. **F5** or Drill down on the minimum code to define the valid posting codes that contribute towards the minimum amount to be spent
- Any posting codes not listed here will not contribute towards the minimum code amount.

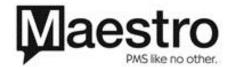

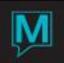

NOTE: The same posting code cannot be repeated.

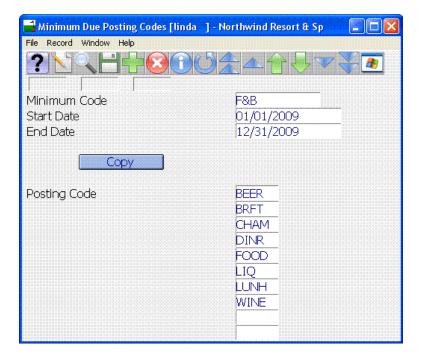

Where multiple minimum codes are required or when building minimum codes for a different time period the posting code list from one minimum code can be copied to another by pressing the copy button.

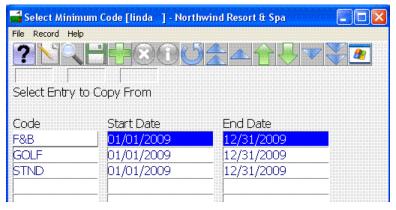

To select the Minimum code to *COPY FROM*, left click on the code or use the up or down arrow keys on the keyboard to highlight the desired code then press *enter* to select.

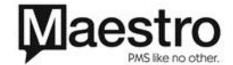

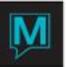

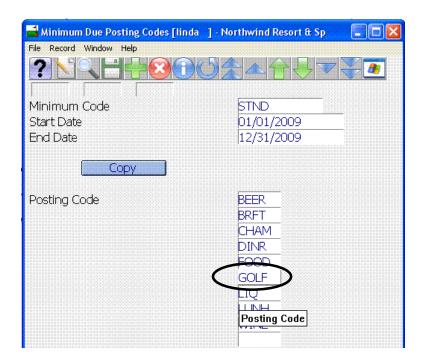

The posting codes from the selected minimum code will be pasted into the new minimum code. When the required minimum codes have been entered and other codes have been entered, press *F4* to exit back to the *Member Setup* menu

Member Discount Type Maintenance

The following is still in development, but can be entered for reference purposes at this time.

Member discount types can be created to allow members to be eligible to receive discounts. Each discount type can be configured with unique eligibility and threshold levels.

**NOTE**: Multiple discount types can be created although only one member discount type can be attached to each member profile.

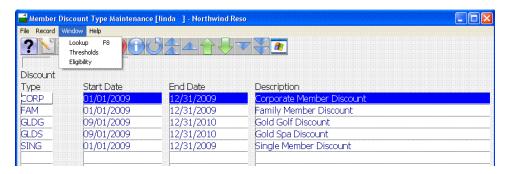

• **F6** to begin creating the Discount Types and the date range for each type.

Thresholds allow the property to configure the discounts that are available based on the member type, sales location and day of the week.

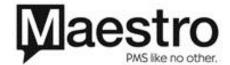

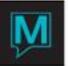

- The discount percentage controls the discount granted
- The amount field defines the threshold or level to spend that is needed to qualify for the discount
- Highlight a specific discount type and go to Window | Thresholds to configure the Thresholds

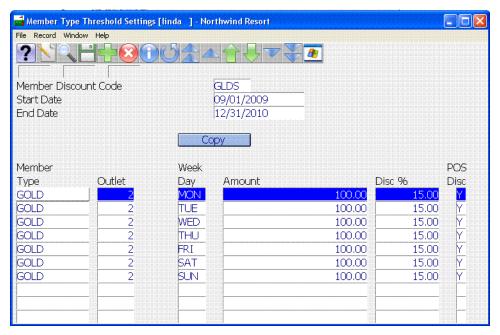

Discount Thresholds can be copied from other discount types or from the same discount type but from a different time period. This can be done by clicking on the copy button and selecting the Discount type to copy.

- Once Thresholds are completed press F4 to return to the Member Discount Type Maintenance screen
- Select Window | Eligibility to define the Member Type Eligibility for the discount, i.e. which
  posting codes are affected

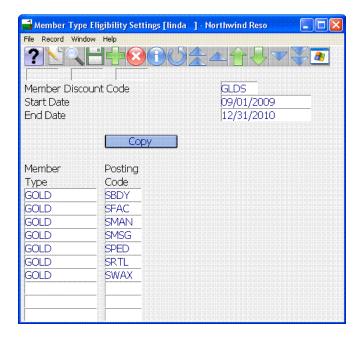

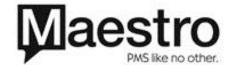

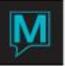

**NOTE**: By clicking the copy button on this screen, member types and associated posting codes can be copied from different eligibility periods or settings

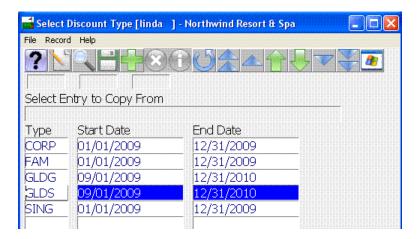

**Future Features** 

# **Turnstile Entry Maintenance**

This option allows Maestro to scan a membership card bar code that will communicate with that club's turnstile / door / gate to open if the membership is valid.

The Open Sequence and other information will be accessed via the software used to open the turnstile / door / gate.

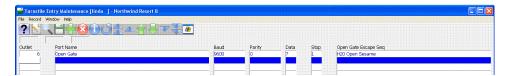

## **Member Card Layout Files**

Key DGN files into the Layout File Name field. These files must exist in the Layout folder in order for the membership card to be created/printed properly.

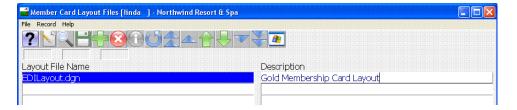

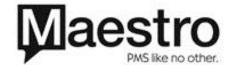

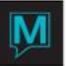

If the files do not exist this entry will not be accepted and a dialog box will appear stating this file does not exist.

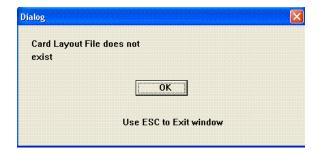

#### **Printer / Encode Setup**

This option is used by the EPI Card Printer software to configure the Card Printer. If the EPI software is not configured or licensed on the existing workstation, this screen will not open. Instead the following message will appear.

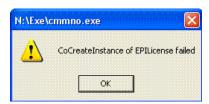

#### **Member Type Privileges Maintenance**

This screen allows the user to setup some access privileges for each membership type. For example, one membership type might have access to the tennis courts from 10am to 3pm only while another membership type might have full 24 hour access.

Add the Member Types affected by the privileges maintenance to the Member Type Maintenance screen. See next segment. A Facility Type must also be created prior to completing this screen.

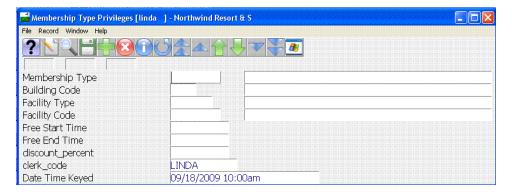

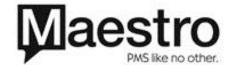

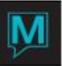

#### **Member Type Maintenance**

Create these member types to be used in the membership type privileges screen.

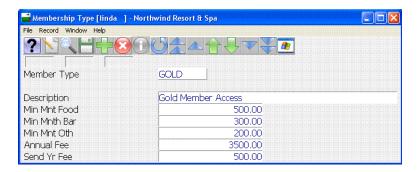

#### **Membership Management**

The Membership Profiles can be accessed from two different locations:

- Spa & Activities Management Menu | Member | Member Profile
- Front Desk Menu | Audit | Member Profile

Membership Profiles can be added or modified at either of these two locations. A Membership Profile cannot be deleted once created. However, a member can be made *Inactive* if necessary.

If the Member already has a Client Profile, a Membership Profile is not required to be created as the Client Profile can be *linked* to the Membership Profile using the same client code.

### **Creating Member Profiles**

From the Spa and Activity Management Module, go to Member | Member Profile

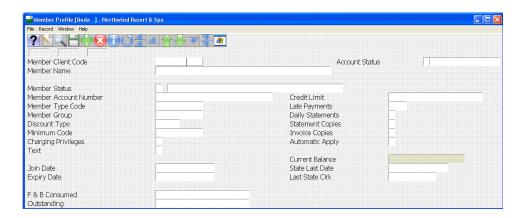

**NOTE:** Prior to creating new member profiles an **F8** or look-up should be performed to ensure that duplicate profiles are not created in the Maestro database.

- 1. On the Member Client code field press F8
- On the Look-up screen enter one or more of the following:

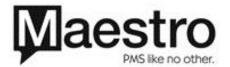

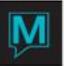

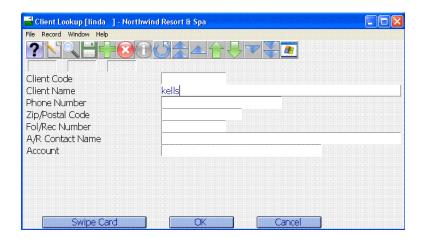

- a. The client code number
- b. Client name (company name or last name for an individual)
- c. Phone number
- d. Zip/postal code
- e. Folio number
- f. A/R contact name
- g. Member Account Number
- 3. Alternatively press *swipe card* and *swipe* the member's card or select the window menu and manual card entry to type in the card number.

Maestro will display a list of potential matches.

**NOTE**: Maestro will display results based on existing members as identified by the yellow field indicator **Members** in the upper left hand side of the screen.

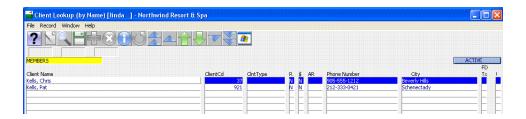

In order to search through all non-member profiles go to *Window | View All clients*. If looking for specific profile types such as companies and groups use this option on the menu. It is possible to display matches based on:

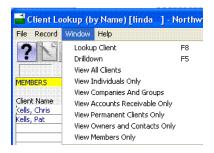

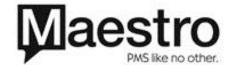

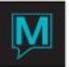

If the client profile is located left click on the client name or arrow down to highlight the client and press enter to select. Otherwise press *F4* to exit from the results if the client profile was not found

At this point the user can F6 to create a new Member Profile

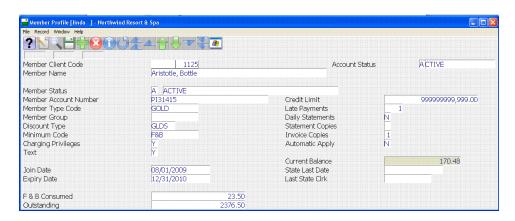

| Option                | Description                                                                                     |  |
|-----------------------|-------------------------------------------------------------------------------------------------|--|
| Member Client Code    | F8 or Look-up existing clients/members or F6 to create new                                      |  |
|                       | members                                                                                         |  |
| Account Status        | Defaults to Active. Change to Inactive by selecting Window                                      |  |
|                       | Member Address   Window   Toggle Active/Inactive Status                                         |  |
| Member Name           | Client name. The client maintenance screen can be accessed                                      |  |
|                       | from Window   Member Address                                                                    |  |
| Member Status         | F8 to select Member Status. Created during Member Setup                                         |  |
| Member Account Number | Alphanumeric Field to record the account number from a                                          |  |
|                       | legacy system.                                                                                  |  |
|                       | NOTE: This field is currently not searchable                                                    |  |
| Member Type Code      | F8 to select a member type                                                                      |  |
| Member Group          | F8 to select Member Group. Created during Member Setup                                          |  |
| Discount Type         | F8 to select a discount type that applies to this member                                        |  |
| Minimum Code          | F8 to select the minimum spend code for this member                                             |  |
| Charging Privileges   | F8 to select whether this member can charge back to their                                       |  |
|                       | Member profile or not                                                                           |  |
| Text                  | F5 or Drill-down to add text about this member                                                  |  |
| Join Date             | <b>Key</b> the date the member joined. <b>F8</b> to access a calendar                           |  |
|                       | NOTE: If the date is for the current year Maestro will pro-rate                                 |  |
|                       | the minimum spend                                                                               |  |
| Expiry Date           | <b>Key</b> the membership expiration date. <b>F8</b> to access a calendar                       |  |
| F&B Consumed          | Populates based on how much the Member has spent if a                                           |  |
|                       | Minimum Code has been attached to this profile.                                                 |  |
| Outstanding           | Populates how much is remaining to be spent on the                                              |  |
| Credit Limit          | Member's minimum spend                                                                          |  |
| Creait Limit          | F8 to select a Credit limit to extend to the member. Credit limits                              |  |
|                       | are modified in the AR maintenance module (refer to the AR                                      |  |
|                       | user guide). A credit limit must be established before interface                                |  |
| Lata Paymenta         | charges can be posted to the Member's profile                                                   |  |
| Late Payments         | <b>F8</b> to select the appropriate late payment schedule to charge                             |  |
|                       | interest on outstanding member balances.                                                        |  |
|                       | <b>NOTE</b> : Late payments are setup in the AR Maintenance Module (refer to the AR User Guide) |  |
| Daily Statements      | ,                                                                                               |  |
| Daily Statements      | Not currently in use                                                                            |  |

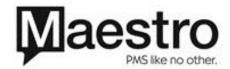

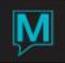

| Statement Copies | When running Member statements – <i>enter</i> the default number of statements to be generated for this owner                     |
|------------------|----------------------------------------------------------------------------------------------------|
| Invoice Copies   | When running member Statements with Invoices - <i>enter</i> the default number of copies of folios to be generated for this owner |
| Automatic Apply  | Once receipts are received if set to Y the receipt will automatically pay off the most aged debt on the member's profile          |
| Current Balance  | Displays the current amount owing on the Member's Account. <b>F5</b> to access those charges                                      |

Member Profile Window Menu

# **Invoice Management**

Accessed from the *Member Profile | Window*, this has the same functionality as in Maestro's A/R module.

#### Access to Folio Header Entry / View

- From the Member Profile screen, F8 to locate the Member Profile account.
- Once displayed, from the Current Balance field, F5 or right Click to go into Folio Header Entry/View screen
- OR
- Go to Window | Invoice Management to go into the Folio Header Entry / View screen

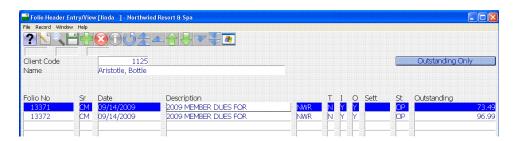

# Manually Create a New Folio

- Press the Create icon or F6 to create an invoice header.
- The Folio number, source, description and date will automatically be defaulted.
- You may override the description as required.
- Press Enter past the following fields: T, I, O, Sett to the next line.

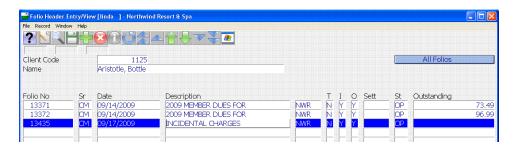

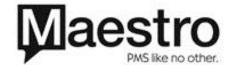

🊅 Member Profile [linda 📑 - Northwind

Member Address

Member Text

Member Cards

Credit Cards

Invoice Management

Receipt Management

Extended Profile Info

F8

Property Lookup

File Record Window Help

Member (

Member N

Member 9

Member A

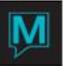

#### Manually Post a charge / Post a Payment

- Folio Detail Entry/View screen will automatically be displayed,
- Press the Create icon or F6 to start posting.

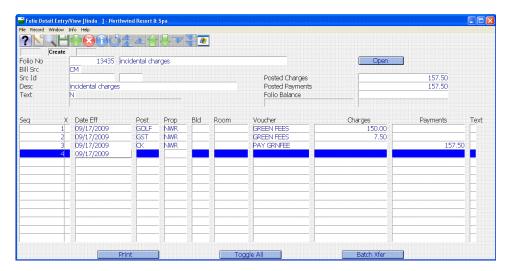

- System will default to today's' date under the Date Eff column.
- Press *Enter* to accept date displayed or enter a date when you want this posting to be reflected (only authorized personnel will be allowed to enter a back posting transaction).
- **Key** a valid posting code or press *F8* to display posting codes lookup, *Click* on the posting code you wish to use, press *Enter*.

**NOTE:** Select a charge posting code to post a charge, i.e. GOLF for Golf Fees. Select a settlement posting code to post a payment, i.e. CK for Check. A Charge posting code will take the user to the Charge column to input the amount of the charge. A Settlement posting code will take the user to the Payments column to input the amount of payment.

- **Key** a reference number under the *Voucher* number if necessary but not mandatory
- **Key** the amount under the *Charge/Payments* column and press *Enter*.
- If the posting code entered is configured to automatically add the taxes, Maestro will display all
  posting lines.
- You can create an unlimited number of postings for this folio.
- The Posted Charges and Posted Payments fields will increment as amounts are entered.
- After posting is completed, **F4** twice to return to the *Member Profile* screen.

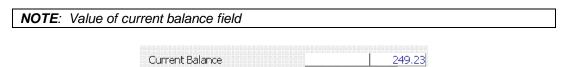

## **Receipt Management**

Accessed from the Member Profile | Window, this has the same functionality as in Maestro's A/R module.

There are two components in receipt management:

- 1. Receipt creation
- 2. Reconcile receipt(s) with outstanding folio(s)

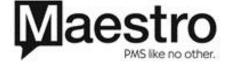

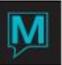

#### **Receipt Creation**

• From the Member Profile screen, once a member account record is displayed, select *Window* | Receipt Management.

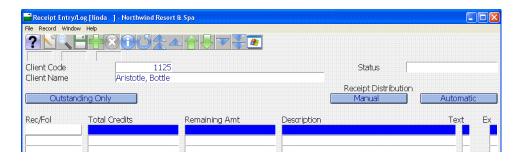

• **F6** to create a receipt and a *Receipt Creation* screen will be displayed.

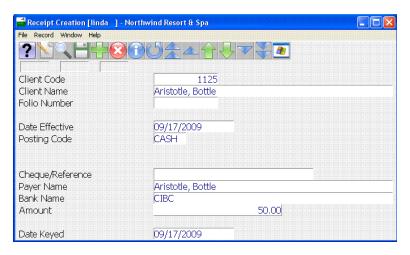

- **Key** the settlement posting code, or press **F8** and select the correct settlement posting code.
- Key a reference in the Check/Reference field for the receipt or leave it blank.
- Maestro defaults the payer name or enter name if payer is different from the Member Profile.
- **Key** the bank name or leave blank.
- Key the amount of the receipt/payment and press Enter.
- System will default today's date or enter date in the future to handle post-dated payments.

**NOTE**: Post-dated checks will not be reported until Date Effective is reached. You may also key in a past date if the payment was received prior to the date of entry. System will automatically default the Date Keyed field and cannot be changed by the user.

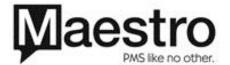

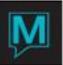

System will automatically display the previous screen.

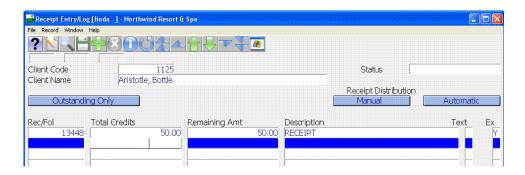

#### **Reconciling Receipts with Outstanding Folios**

There are two ways to reconcile receipts:

- 1. Manual, or
- 2. Automatic

Manual Reconcile – is used to manually reconcile payment to a specific invoice/folio. Or distribute payment (full or partial) to pay multiple folios.

Automatic Reconcile - will automatically reconcile payment to the oldest invoice/folio of the Member account. This method is widely used for credit card accounts.

#### 1. Manual Reconciliation

- From the Receipt Entry/Log screen, select the outstanding receipt folio to reconcile.
- Click the Manual button, and Maestro will display the Receipt Application Selection screen.

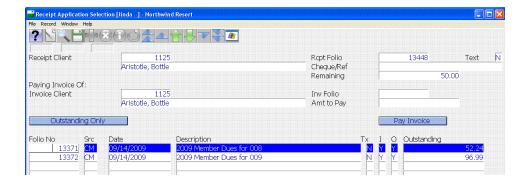

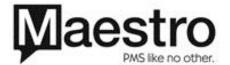

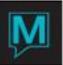

#### If paying in full:

- Select the outstanding folio to reconcile
- Enter and input the amount to pay if different than what defaults

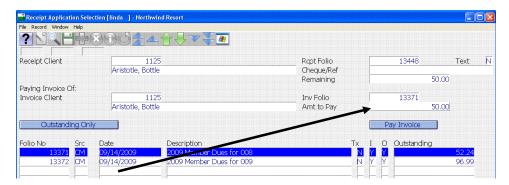

- Select the Pay Invoice button
- Maestro will now return to the previous screen and the receipt folio is cleared from the outstanding Receipt Entry/Log screen

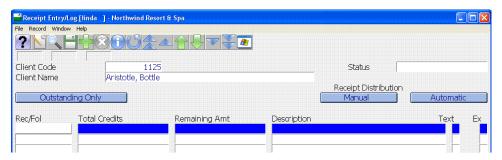

• F4 back to the Member Profile screen

#### If paying partially:

- From the Member Profile, Click on the outstanding folio to reconcile, then Enter or Double Click
- Key the partial amount in the Amt to Pay field, and Enter
- Maestro will debit amount from the invoice selected
- **F4** to return to previous screen. Receipt Entry /Log screen will show the remaining amount on the receipt folio
- F4 to return to Member Profile screen

#### 2. Automatic Reconciliation

- From the Receipt Entry/Log screen, select the receipt folio to reconcile.
- Select the Automatic button
- Maestro will clear the receipt folio entry
- The amount will be automatically applied to the oldest outstanding invoice/folio for this Member Profile account.
- F4 to return to the Member Profile screen.

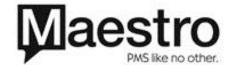

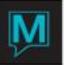

### More Member Profile Window Options

Other than Invoice and Receipt Management, there are several other options to be aware of within the Member Profile window menu.

#### **Member Address**

To edit, modify or add new information to the Member Profile demographics, from the *Member Profile* select *Window | Member Address* 

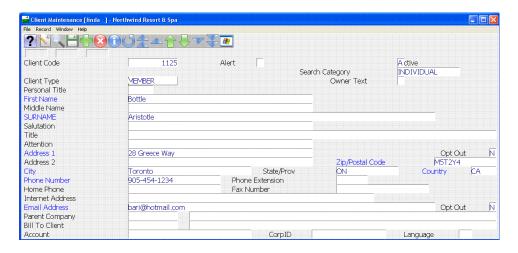

Make changes and then *F4* to save and return to the *Member Profile* screen.

#### **Toggle Member Active/Inactive**

From within the Member profile the user can toggle the member status from Active to Inactive, *Window | Member Address | Window | Toggle Active/Inactive*, you can select this option to make a Member Inactive or reactivate them.

By making a Member inactive they will no longer have the ability to charge items back to their member profile.

# **Tax Exemptions**

To make the Member exempt from paying specific taxes go to Member Profile | Window | Member Address | Window | Tax Exemptions. F8 to select the tax the member is exempt from and input a short reason why.

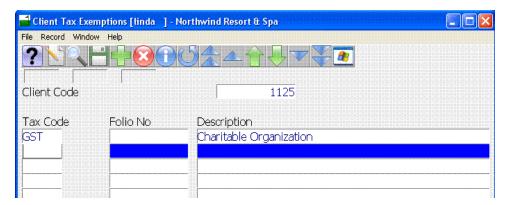

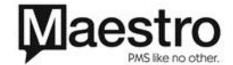

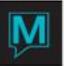

#### **Credit Cards**

From the Window menu in the Member Profile, you can add a credit card to the Member to be used for EFT processing. Please refer to the EFT QRG for more information.

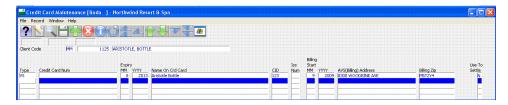

#### **Member Cards**

From the window menu in the Member profile screen select *Member cards*. This screen can be used to associate a swipe card with the member profile. Once a card has been associated with a member it can also be toggled inactive via the window menu. Card numbers can also be deleted by pressing the *F7* key on the highlighted card

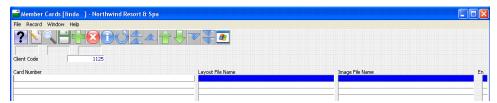

To add a card press **F6** to add a swipe card to the member.

**NOTE:** Multiple cards can be associated with one member profile. When entering a new card at the swipe card screen select the window menu and manual entry to key in a card number rather than swiping a card.

#### **Extended Profile Info**

This screen can be used to track other information about the member. For example, Locker number, membership type, renewal date, special notes or instructions.

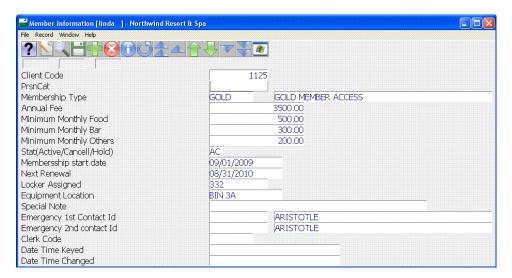

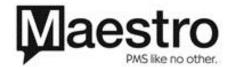

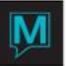

# Membership Maintenance

#### **Posting Member Dues**

To run the automatic post member dues program - from the Spa and Activity Management Menu, select *Member | Post Member Dues* 

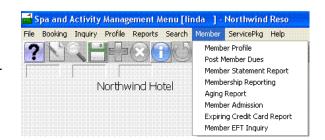

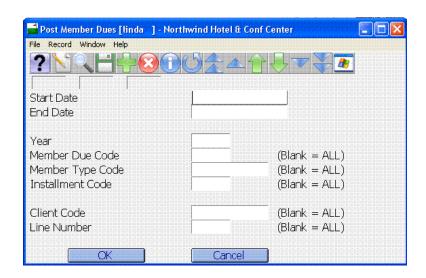

| Option           | Description                                                                  |
|------------------|------------------------------------------------------------------------------|
| Start date       | Key the start date of the Member dues period                                 |
| End date         | Key the end date of the member dues period                                   |
| Year             | <b>Key</b> the year the Dues are for                                         |
| Member Due code  | To run a particular member due <i>key</i> or <i>F8</i> to select the desired |
|                  | dues. Leave blank to run for all dues to post                                |
| Member Type code | To run dues for a specific member type <i>F8</i> or <i>key</i> the code.     |
|                  | Leave blank to run the dues for all member types                             |
| Installment Code | Key or F8 the specific due installment to be posted. Leave                   |
|                  | blank to run dues for all installments (not recommended)                     |
| Client code      | <b>Key</b> or <b>F8</b> a specific client to run dues for just this member   |
| Line number      | If there are multiple lines for each installment - enter the                 |
|                  | specific line number that should only be processed or leave                  |
|                  | blank for all                                                                |

Member Dues can be run in two different ways.

- 1. **Post Monthly Dues for the past dates**: For example on September 1st: Start Date: August 1, End Date: August 31. Installment code = 008 for August. Line = 10 if only one installment code for the month.
- 2. **Post Monthly Dues for the future dates**: For example on September 1st: Start Date: September 1, End Date: September 30. Installment code = 009 for September. Line = 10 if only one installment code for the month.

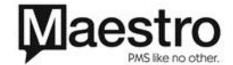

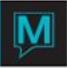

For Bi-Monthly Member Dues Posting:

- 1. **Post Bi-Monthly Dues for the past dates 1**st half of the month: For example on August 16: Start Date: August 1, End Date: August 15. Installment code = 008 for August. Line = 10 for the month's first installment code
- 2. **Post Bi-Monthly Dues for the past dates 2**<sup>nd</sup> **half of the month**: For example on September 1. Start Date: August 16, End Date: August 31. Installment code = 008 for August. Line = 20 for the month's second installment code
- 3. **Post Bi-Monthly Dues for the future dates 1**st half of the month. For example on August 31. Start Date: September 1, End Date: September 15. Installment code = 009 for September. Line = 10 for the month's first installment code
- 4. **Post Bi-Monthly Dues for the future dates 2**<sup>nd</sup> **half of the month**: For example on September 15. Start Date: September 16, End Date: September 30. Installment code = 009 for September. Line = 20 for the month's second installment code.

#### **Member Statement**

Statements for each member can be generated by accessing Member statement from the Member menu.

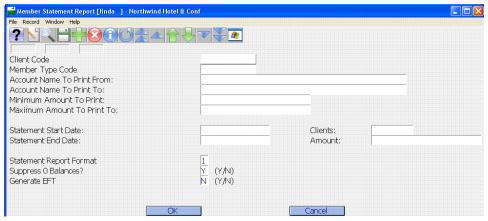

Member statements can be run for the following criteria:

| Option                          | Description                                           |
|---------------------------------|-------------------------------------------------------|
| Client Code                     | F8 to locate a client code for a single member        |
|                                 | to run a statement for                                |
| Member Type Code                | F8 or Key a particular member type to run             |
|                                 | statements for all members associated with this       |
|                                 | member type                                           |
| Account name from and to        | To run statements for an alphabetical range of        |
|                                 | members. To print all statements <b>key</b> an 'A' in |
|                                 | the Name to Print From and a 'Z' in the Name          |
|                                 | to Print to                                           |
| Minimum/maximum amount to print | Key a numerical range for all statements with a       |
|                                 | balance in this range to print. Statement will        |
|                                 | default to -999,999,999 – 999,999,999                 |
| Statement start/end date        | Key the statement period. Will default to last        |
|                                 | month based on the current date.                      |
| Clients/Amount                  | These fields will auto-populate with the number       |
|                                 | of clients and the total amount selected              |
| Statement format                | If using the Maestro statement – enter either 1       |
|                                 | or 2 to display the desired statement. For            |
|                                 | crystal statement users leave this field as "1"       |

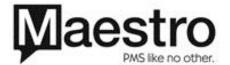

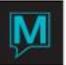

| Suppress 0 Balances | If "Y" only print statements for clients with a balance. If "N" print statements for all clients regardless of whether the statement has a balance |
|---------------------|----------------------------------------------------------------------------------------------------|
| Generate EFT        | Generate EFT with statement (Refer to EFT QRG)                                                                                                    |

# **Member Aging Report**

Aging can be reported for Members. The aging report is found in Member | Aging Report.

**NOTE:** The Aging options are established in Spa & Activities Maintenance | Setup | System Options | Age Payments | Y/N and can be changed on the fly.

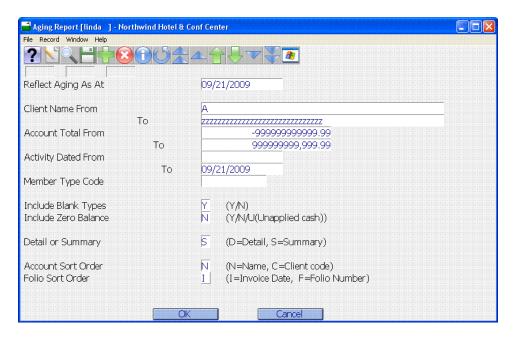

The aging report can be run for the following criteria:

| Option                   | Description                                                                                             |
|--------------------------|----------------------------------------------------------------------------------------------------|
| Reflect Aging As At      | Key the date to base aging on                                                                           |
| Client name from & to    | F8to find an existing member or key a range of                                                          |
|                          | members to run the aging report for, i.e. A - Z                                                         |
| Account total from & to  | <b>Key</b> a numerical value to generate the aging report based on members with a balance in this range |
| Activity dates from & to | <b>Key</b> a date range during which the charges are to be included                                     |
| Member type code         | Select a member type to run the aging report                                                            |
|                          | for or leave blank for all                                                                              |
| Include blank types      | Include members that have a zero balance                                                                |
| Include Zero Balance     | Y/N/U (for Unapplied Cash)                                                                              |
| Detail or Summary        | Detail displays aging for each folio associated                                                         |
|                          | with the member. Summary displays a total for                                                           |
|                          | the member                                                                                              |
| Account sort order       | Order the report by client code number or                                                               |

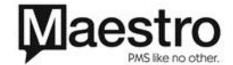

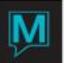

|                  | name, <b>C or N</b>                                                   |
|------------------|-----------------------------------------------------------------------|
| Folio Sort order | Sort folios per member by Invoice date or Folio number, <i>I or F</i> |

| 🕒 print. lbattell.txt - Notepad                                                                                                    |                                                                                         |                                                                                                 |                                                                                                 |                                      |                  |                |                 |
|----------------------------------------------------------------------------------------------------|-----------------------------------------------------------------------------------------|-------------------------------------------------------------------------------------------------|-------------------------------------------------------------------------------------------------|--------------------------------------|------------------|----------------|-----------------|
| File Edit Format View Help                                                                                                    |                                                                                         |                                                                                                 |                                                                                                 |                                      |                  |                |                 |
| 09/21/2009 04:56pm CM7400                                                                                                    | Northwind Resort & Spa                                                                  | Page                                                                                            | 1                                                                                               |                                      |                  |                |                 |
| Printed As At: 09/21/2009<br>G/L Property:                                                                                                |                                                                                         |                                                                                                 |                                                                                                 |                                      |                  |                |                 |
| Include \$0 Bal:No                                                                                                    |                                                                                         | Include BackDated                                                                               | : Yes                                                                                           |                                      |                  |                |                 |
|                                                                                                    | Name Range From:<br>Amount Range From: -99999999999<br>Date Range From:<br>Member Type: | .99 T                                                                                           | 0 ZZZZZZZZZZ<br>0 999999999<br>0 09/21/2009                                                     | zzzzzzzzzzzzz<br>999.99              | zzzz             |                |                 |
| Client                                                                                                    | Client Cd. Type                                                                         | Client total Cu                                                                                 | rrent amount                                                                                    | 30 day amount                        | 60 day amount    | 90 day amount  | 120 day amoun   |
| Anstead, Terry Aristotle, Bottle Battell, Miss Linda Bob, Jim Carefoote, Kelly Crosbie, Mr Douglas Curtis, Rayna Fung, Hank Halliday, Doc | 35<br>1125<br>783<br>1091<br>792<br>301<br>1007<br>764<br>83                            | 2,843.50<br>99.23<br>2,349.85<br>889.65<br>3,020.93<br>959.00<br>1,877.40<br>530.40<br>3,385.71 | 2,843.50<br>99.23<br>2,219.72<br>889.65<br>2,792.00<br>415.80<br>1,877.40<br>103.95<br>2,985.70 | 130.13<br>112.03<br>156.25<br>233.01 | 116.90<br>270.20 | 489.25         | 53.95<br>167.00 |
| Kells, Chris Kells, Pat Kells, Pat Kelly, Mark McKechnie, Stuart Minten, Terry Moya, Atoy Renzulli, Anthony Tikhomirov, Dmitry            | 37<br>921<br>1051<br>787<br>505<br>1039<br>1096                                         | 5,576,95<br>2,985,70<br>207,90<br>3,919,80<br>542,85<br>417,90<br>312,90<br>123,90              | 576.95<br>2,985.70<br>207.90<br>3,919.80<br>542.85<br>417.90<br>312.90<br>123.90                | 233.01                               |                  |                | 167.00          |
| Report Totals<br>% of Total<br>end of report                                                                                              |                                                                                         | 25,043.57<br>100.00                                                                             | 23,314.85<br>93.10                                                                              | 631.42<br>2.52                       | 387.10<br>1.55   | 489.25<br>1.95 | 220.95<br>.88   |

# **Expired Membership Report**

Accessible via *Member | Membership Reporting*, two reports can be accessed from this menu – The *Expiring Member report* and *Member Usage report*. Once Membership reporting has been selected in the report type field *F8* and either the Expiring or Usage reports can be selected for running.

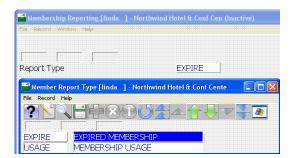

The report can be run and the results filtered by the options on the screen depending on the desired result. Note that this report can be used to forecast memberships which are due to expire or have expired.

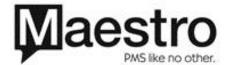

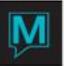

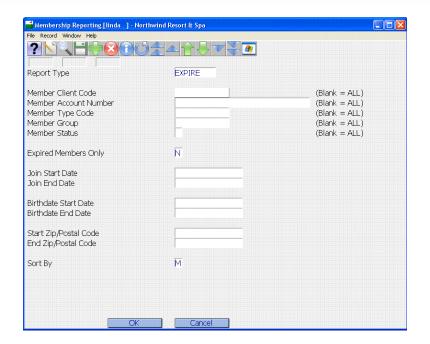

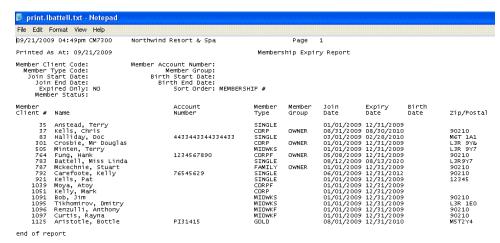

#### **Member Usage Report**

The member usage report can be run to show what members are actively using facilities based on the information obtained via the swipe cards each member carries.

**NOTE**: Similar options are available for this report to be run and sorted when compared with the membership expiration report.

Two additional options are included on the usage report which allows the entry of a date range to analyze the members' usage.

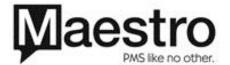

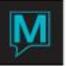

#### **Member Admission**

The member entry screen records certain information about a member when they use their swipe card to access service within one or multiple outlets. The information recorded is:

- Date & time in
- Card number
- Member name
- Membership type
- Privilege i.e. can the member charge items back to their member profile
- The expiration date of the membership
- The status of the member (active or inactive)

From the window menu select swipe card to record that a member is accessing services at a particular outlet. Also available is a manual entry from the member swipe card screen, *Window | Swipe Member*.

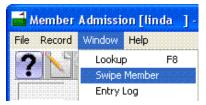

An entry log is kept for all members which, can be accessed from the window menu. Select one or more of the following criteria to view the member usage:

- Outlet
- Membership number
- Member type
- Start date
- End date

#### **Expiring Credit Card Report**

Print this report to determine Member credit cards that are expired or approaching their expiry dates. This report can then be used to contact the members if they have EFT payments automatically debiting their credit cards via Maestro Club Membership.

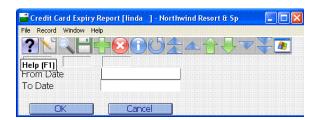

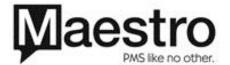

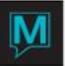

# **Member EFT Inquiry**

This is a quick way to determine what charges have been posted via the clients credit cards via the EFT – Electronic Funds Transfer option that Maestro provides.

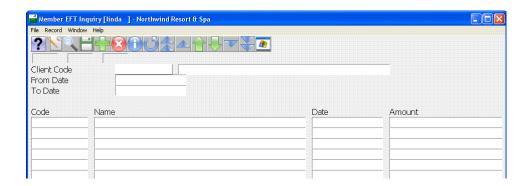

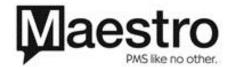